# IPFQR Program Web-Based Data Collection Tool Images

### Vendor Authorization

Select vendor authorization option.

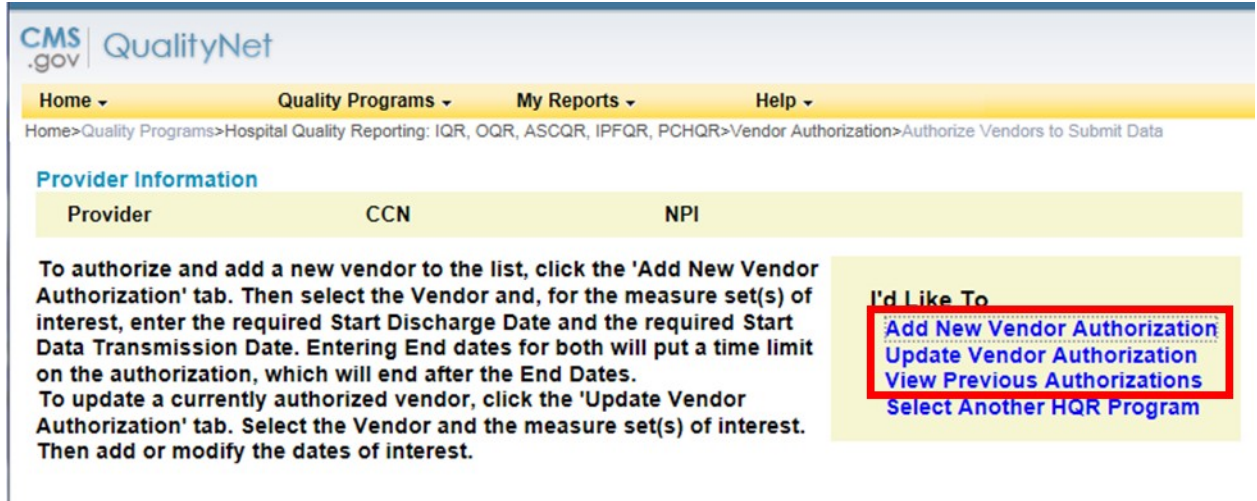

Add a vendor: by typing in the first letter of the name of existing vendors, the list will populate with those identified as IPF vendors.

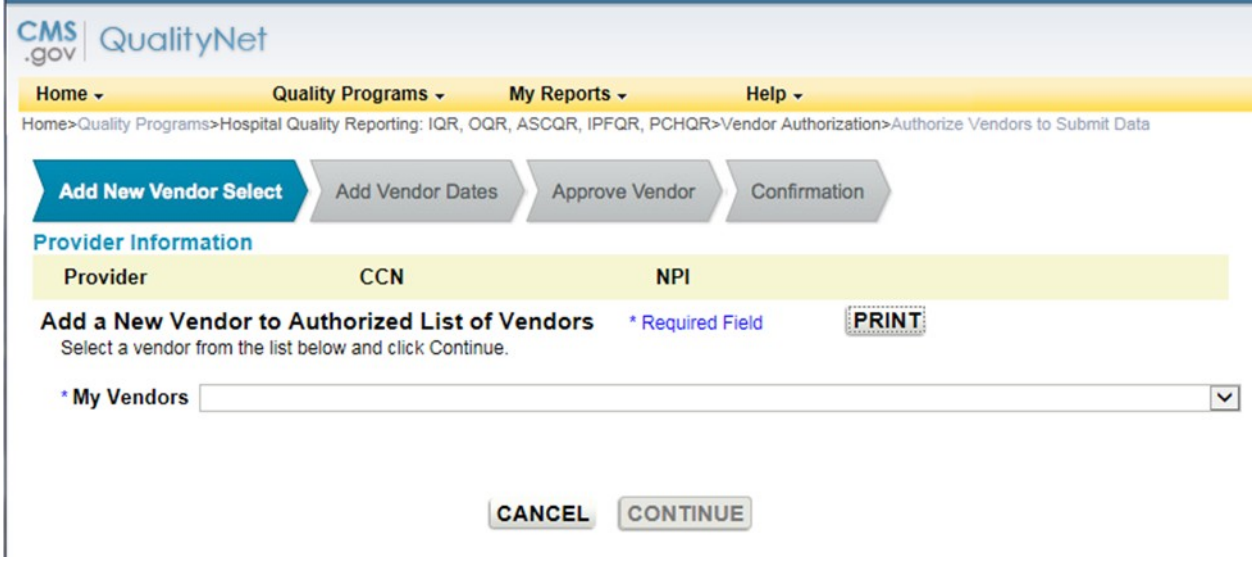

Update vendor authorization: if a vendor had been previously selected, this page allows the facility to update the vendor's information.

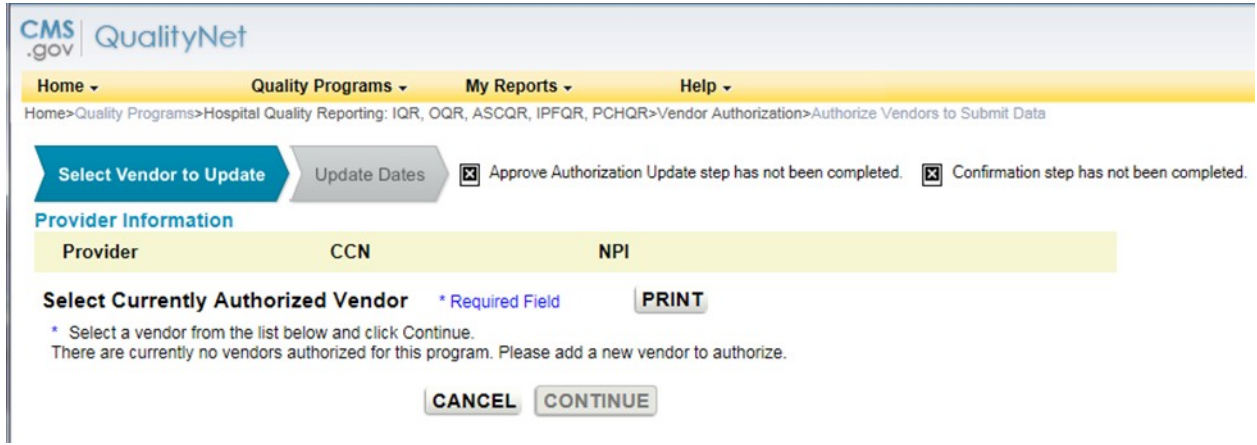

### Data Accuracy and Completeness Acknowledgement (DACA)

DACA is located under the "Manage Measures" task heading.

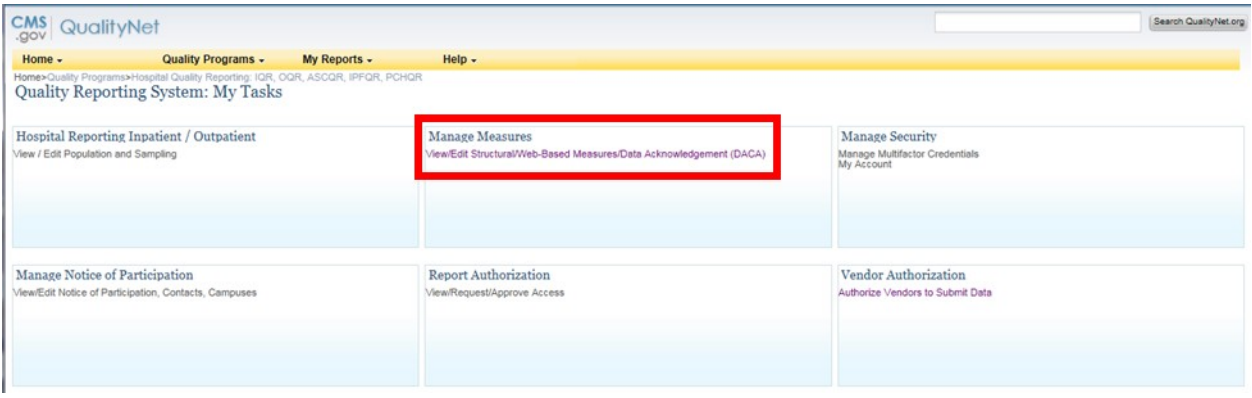

#### Select the program.

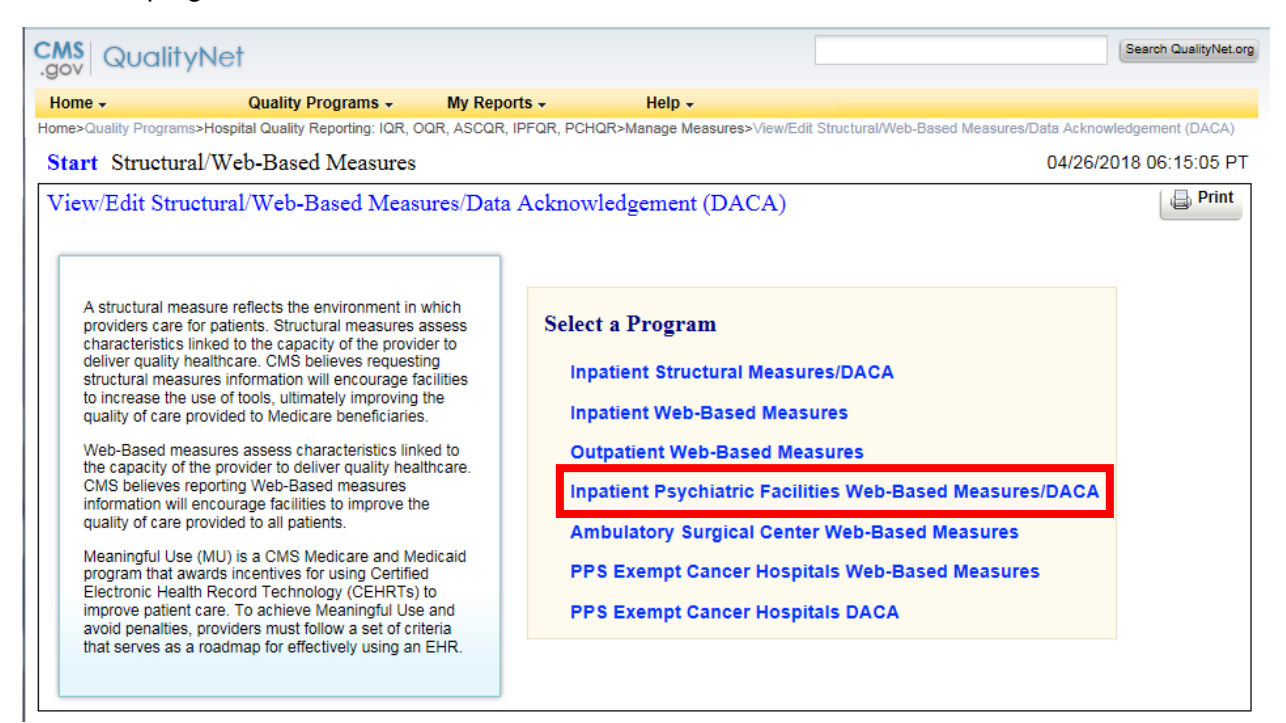

#### Select the payment year.

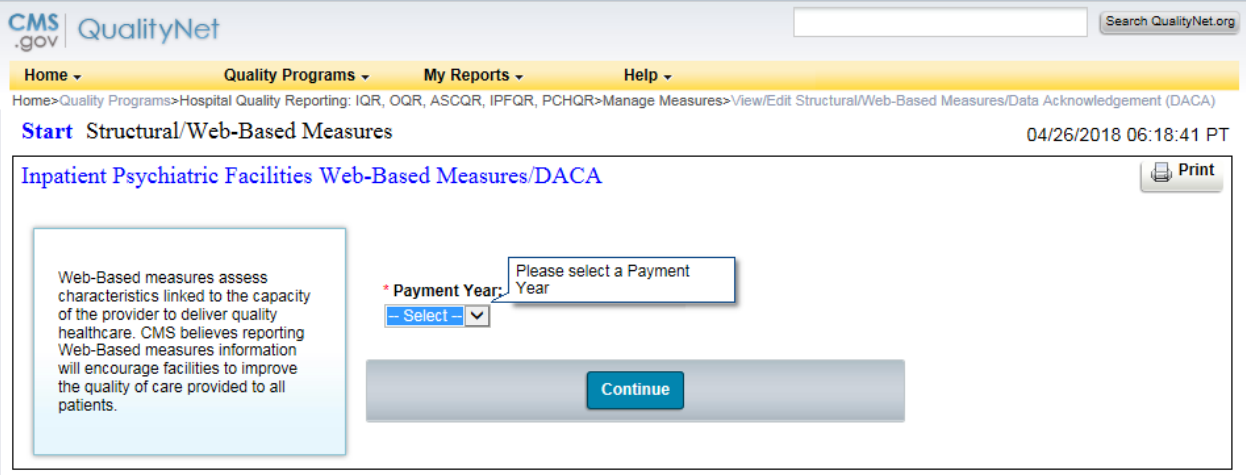

Provider selection: A single facility with access only to its own data will not see this page. However, a user with access to more than one provider (for example, a vendor) must select the CCN for one or more providers.

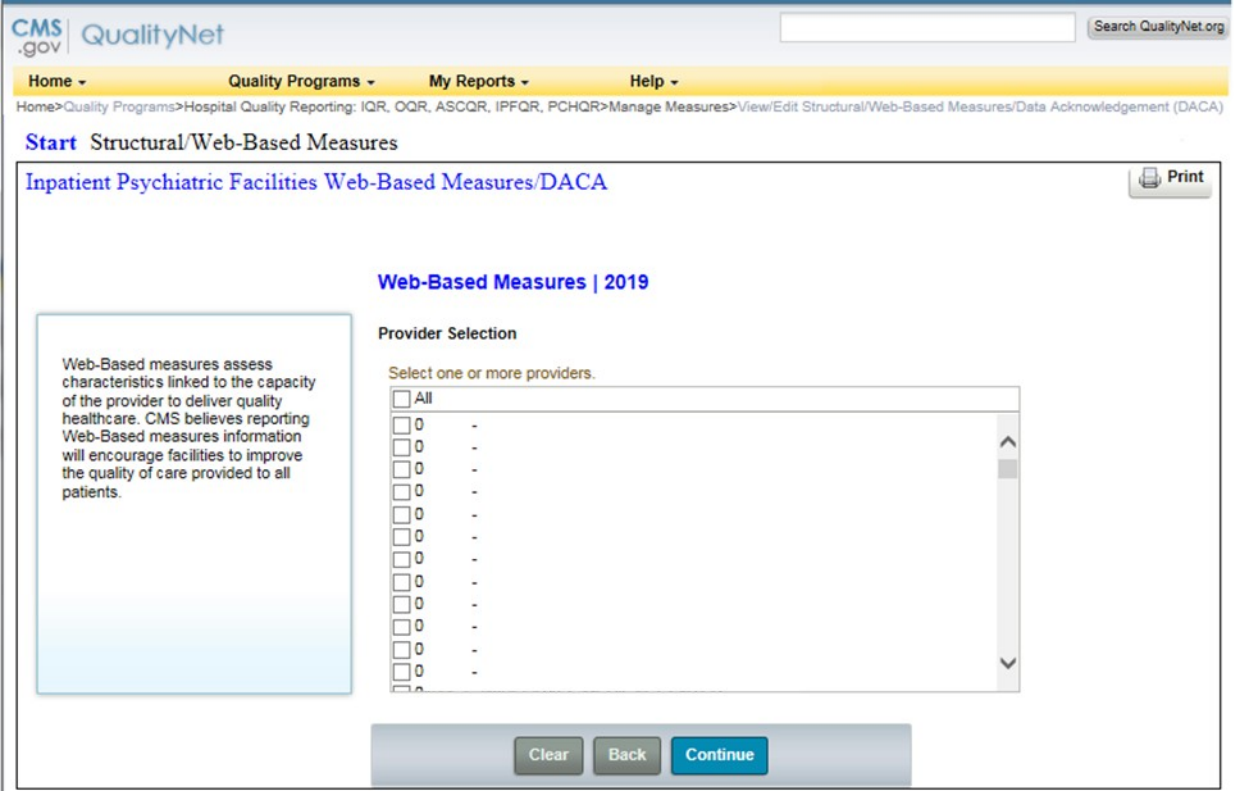

#### IPFQR Data Submission Selection.

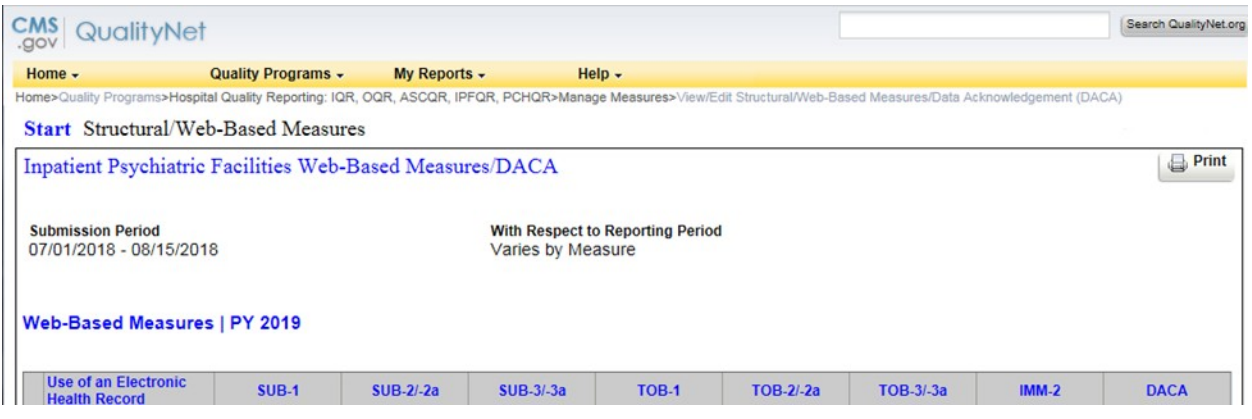

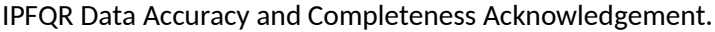

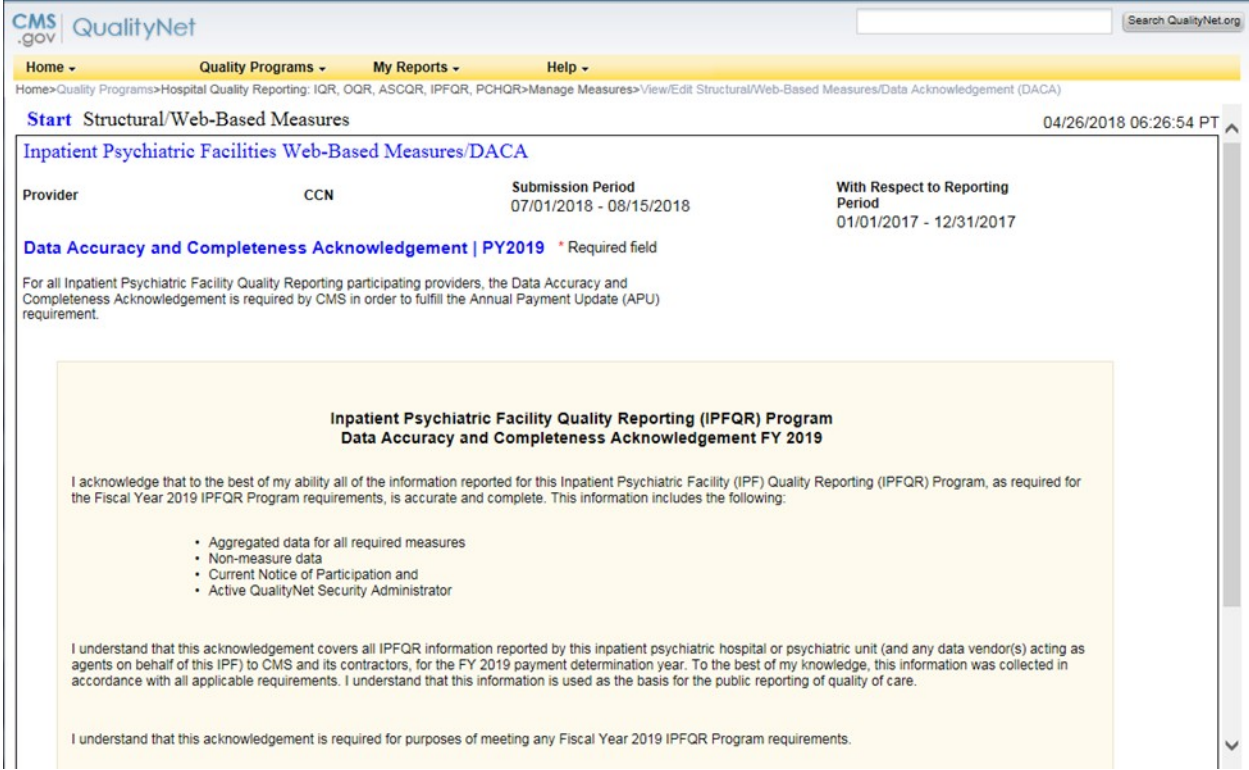

## HBIPS-2

Enter the numerator and the denominator

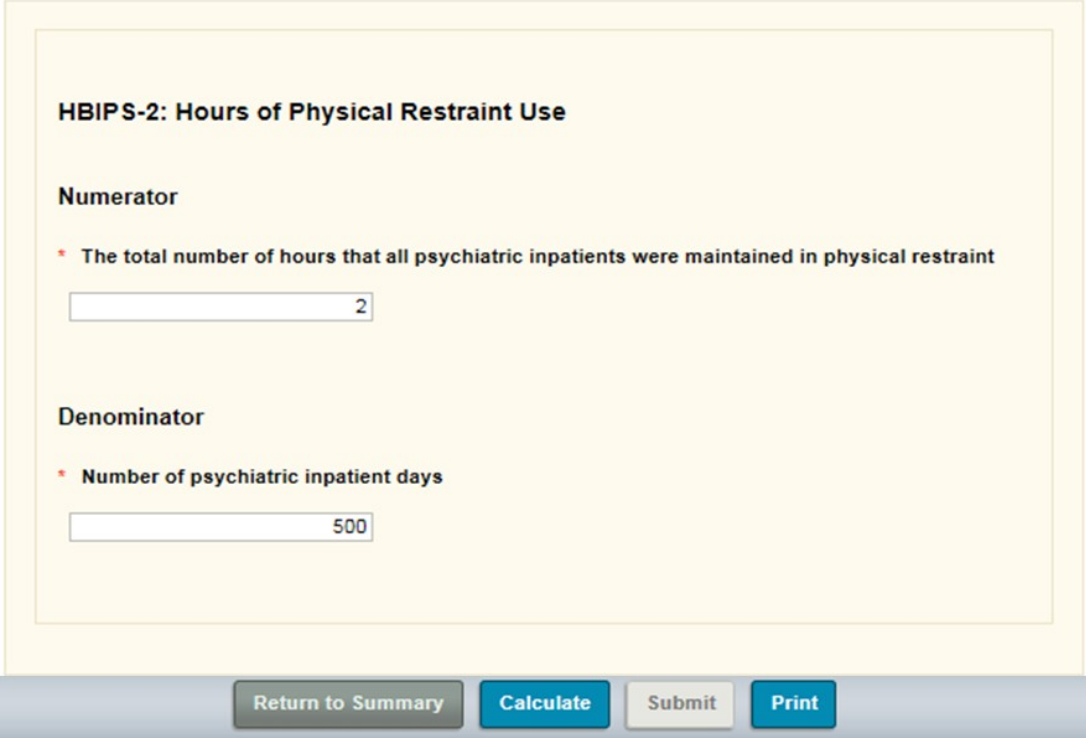

#### HBIPS-3

Enter the numerator and the denominator.

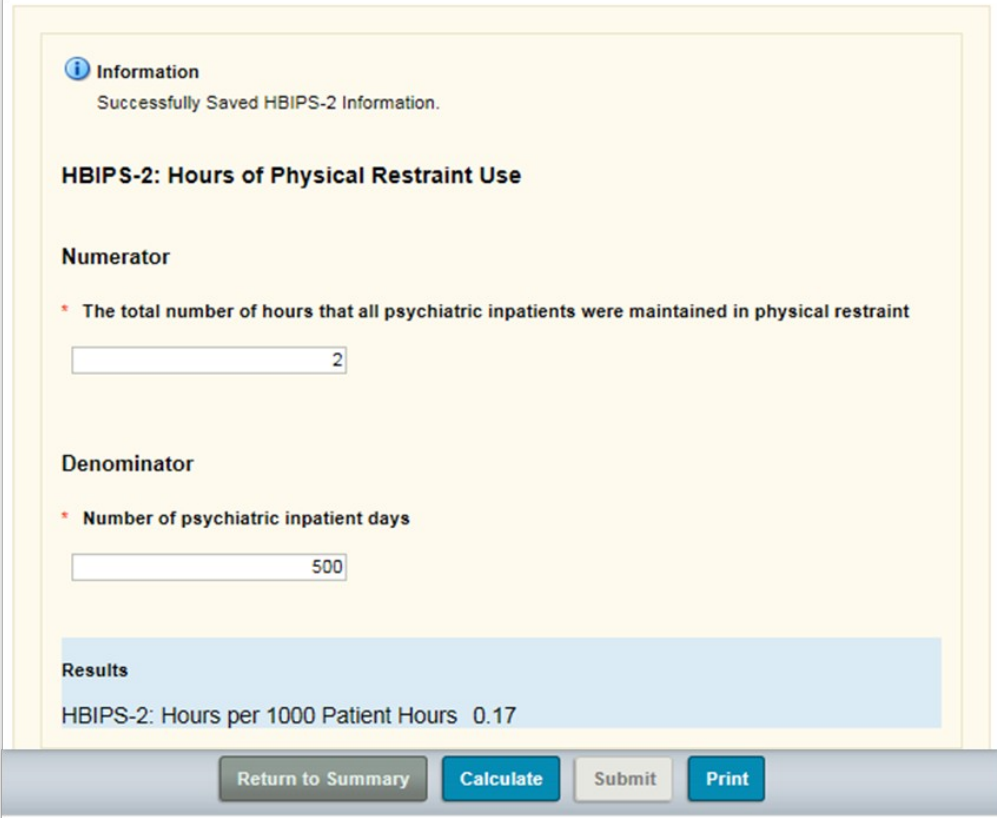

#### HBIPS-5

Enter the numerator and the denominator.

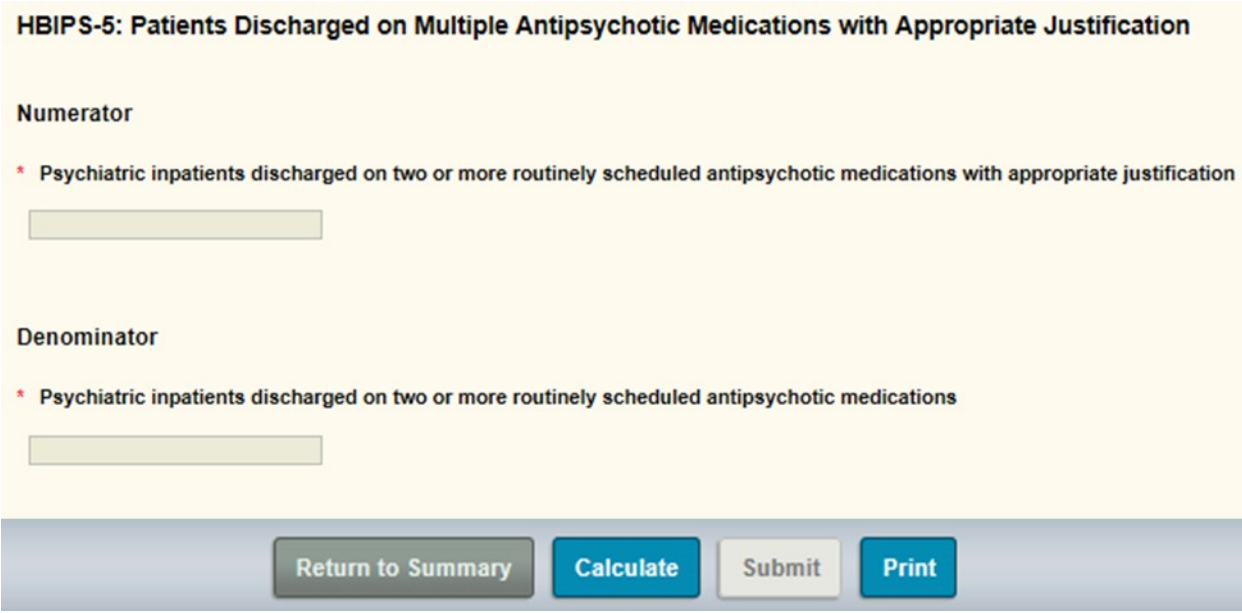

### TOB-3 and TOB-3a

Enter the numerator for TOB-3, the numerator for TOB-3a and the denominator.

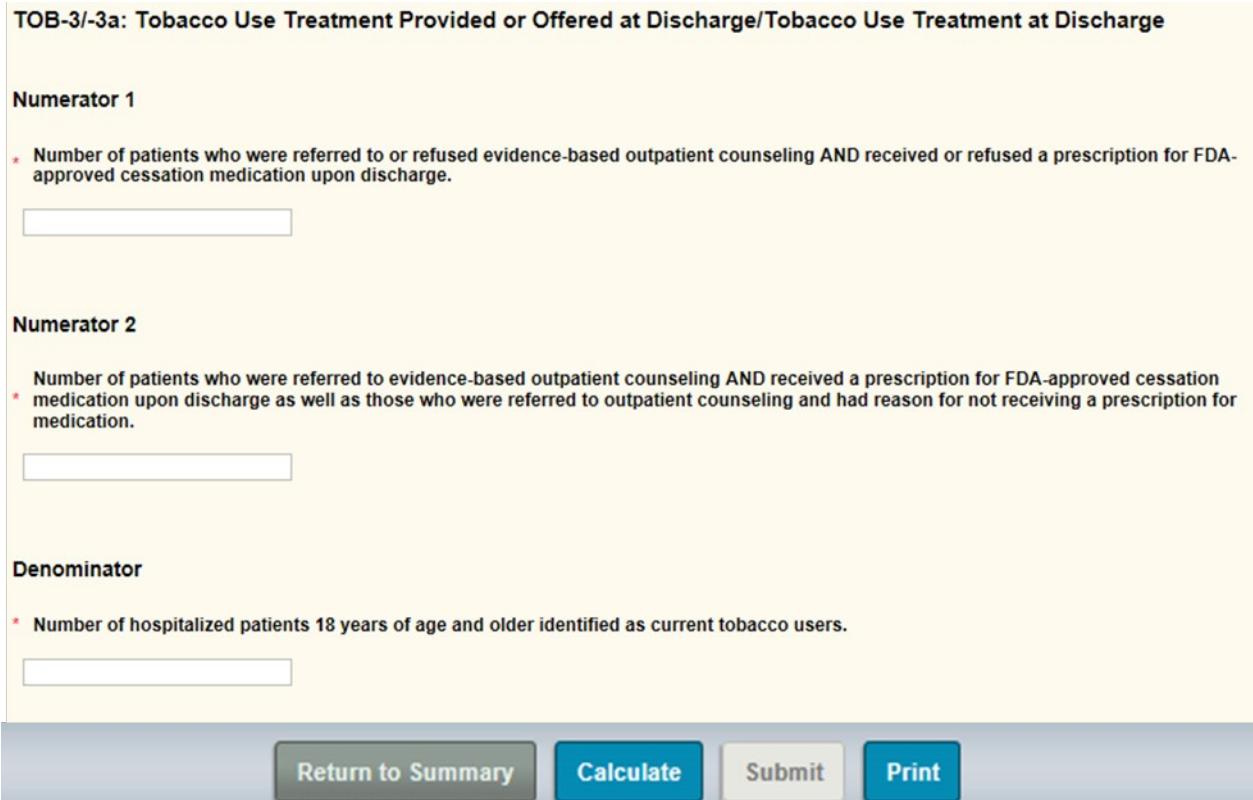

#### SUB-3 and SUB-3a

Enter the numerator for SUB-3, the numerator for SUB-3a, and the denominator.

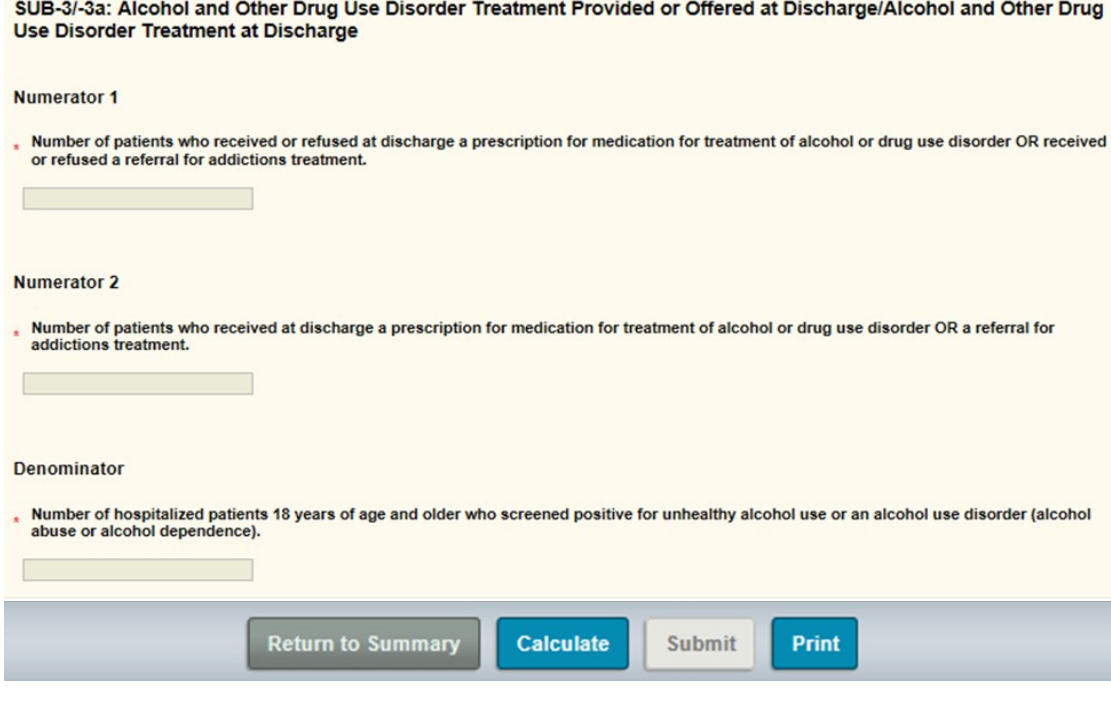

#### IMM-2

Enter the numerator and the denominator.

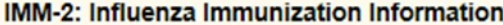

#### **Numerator**

\* Inpatient discharges who were screened for influenza vaccine status and were vaccinated prior to discharge if indicated.

#### **Denominator**

\* Inpatients age 6 months and older discharged during the months of October, November, December, January, February or March.

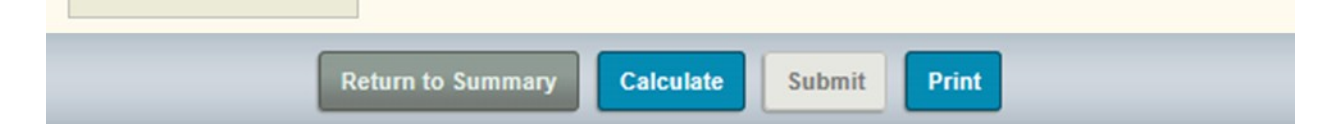

### Screening for Metabolic Disorders Measure

Enter the numerator and the denominator.

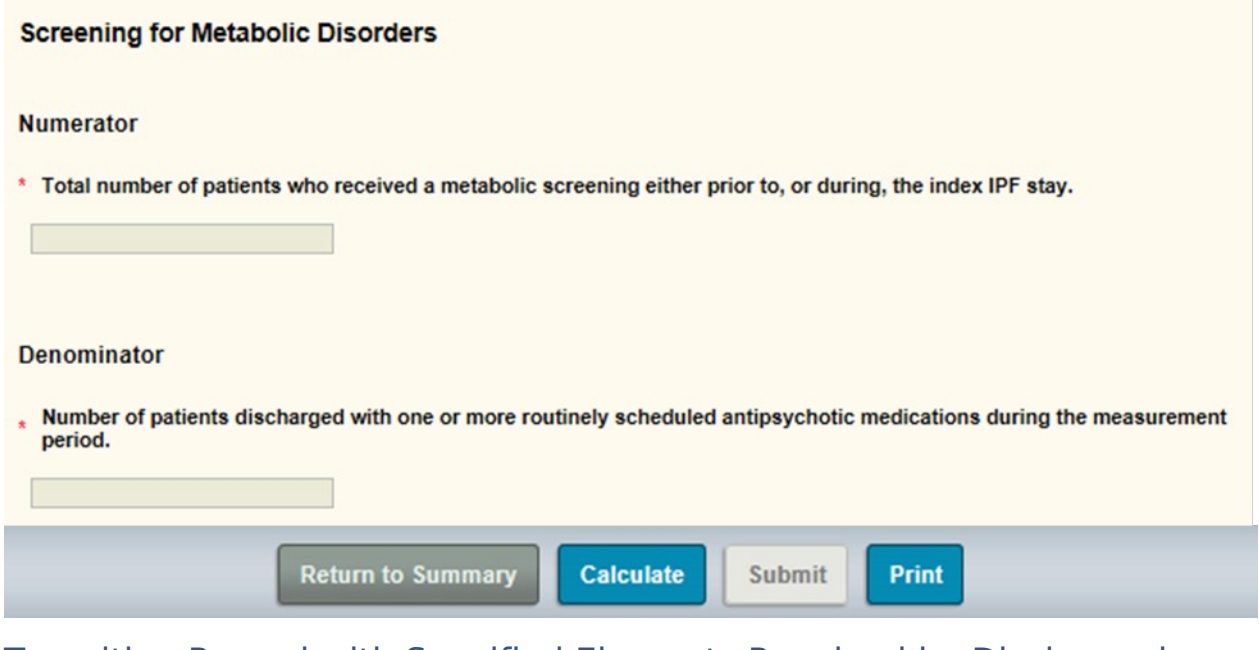

#### Transition Record with Specified Elements Received by Discharged Patients Measure

Enter the numerator and the denominator.

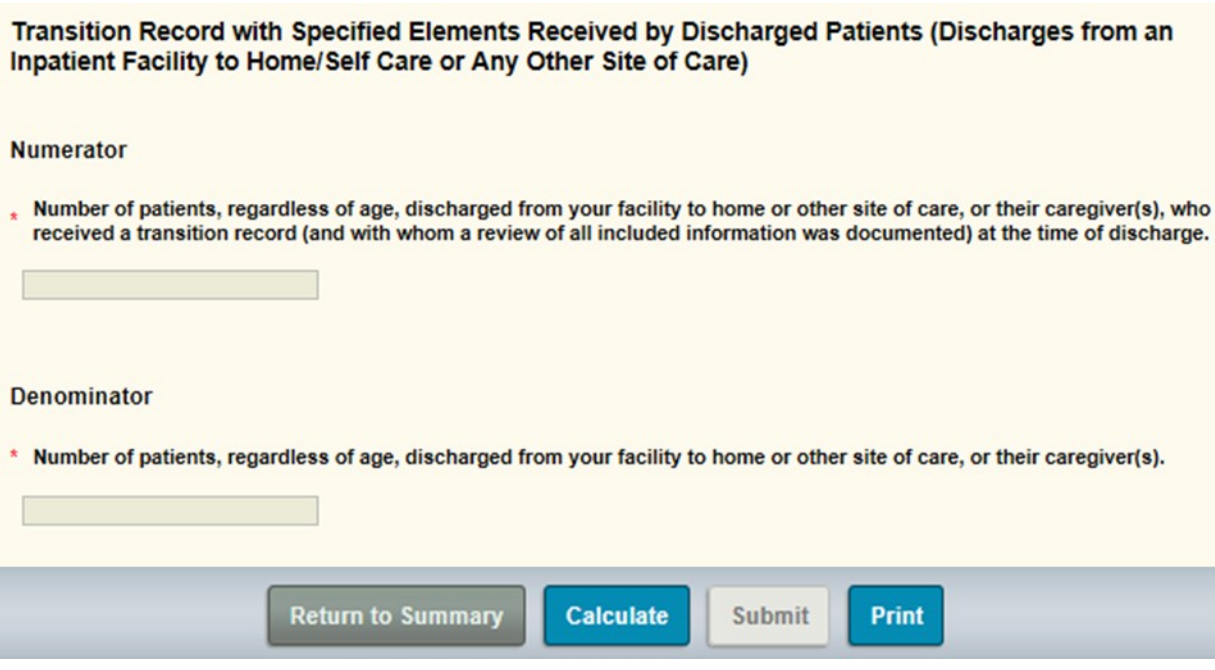

### Non-Measure Data Collection

Enter information regarding total annual discharges.

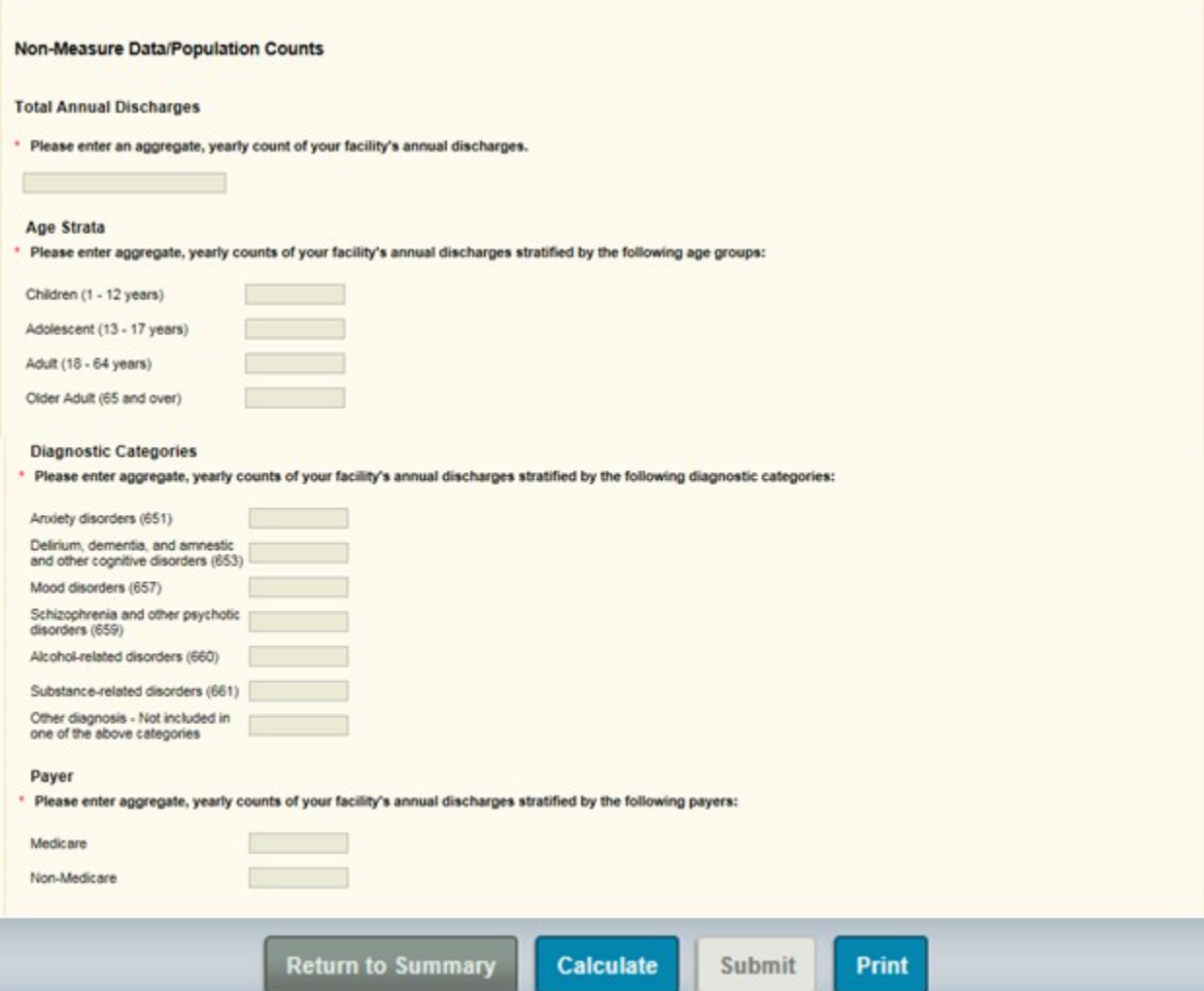